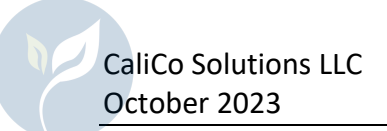

## Introduction

When BeeWhere was initially released, the only way for Beekeepers to add, edit, and delete locations in the system was using the map interface. After receiving feedback from apiarists that the map interface is not ideal when dealing with many locations in close proximity to each other, we have updated the system to provide a tabular interface as an alternative to the map.

To access the new Tabular Management screen, click "Manage Locations – Table":

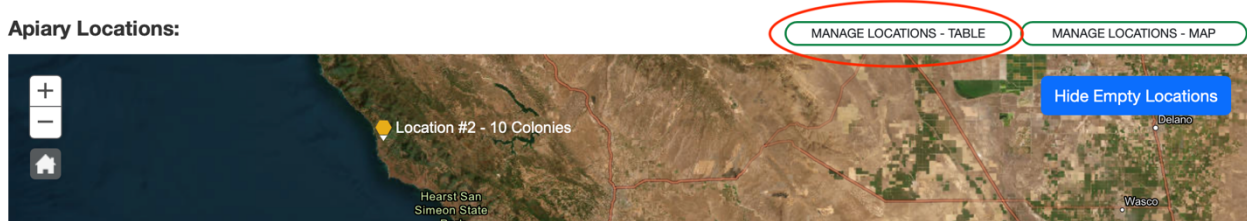

This will display all of your apiary locations in a data table format:

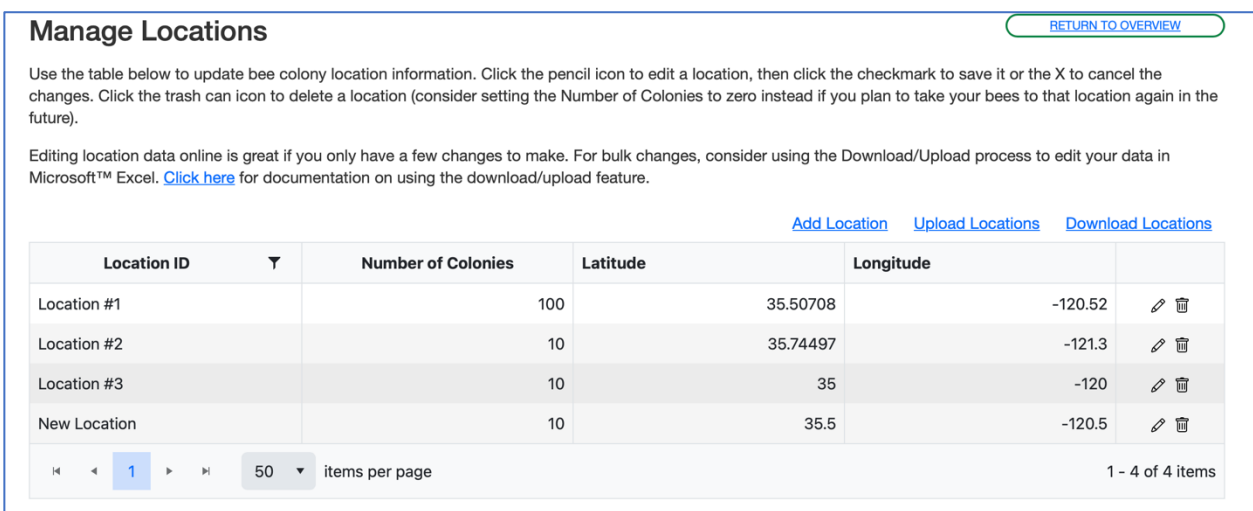

On this data table, you can sort on any column by clicking the column header:

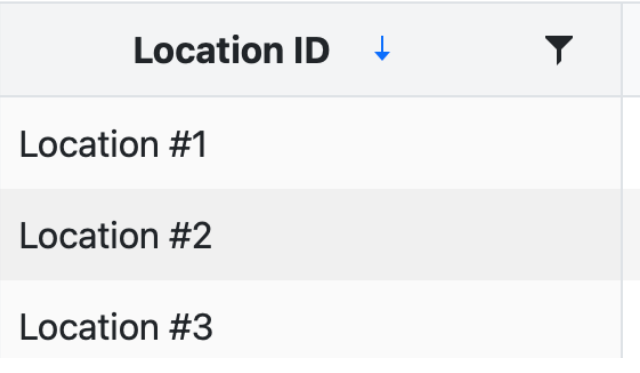

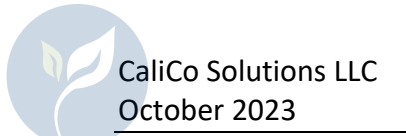

You can also filter on the Location ID column by clicking on the funnel icon in the Location ID column header:

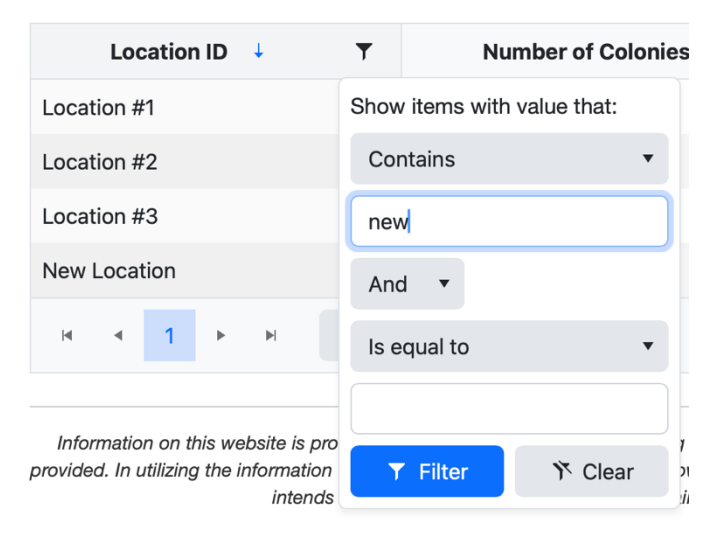

By default, the table shows 50 records at a time, you can adjust this in the table footer:

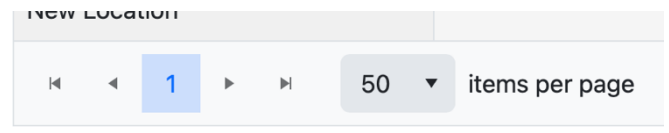

To add a new location, click the "Add Location" link at the top of the table. Clicking the pencil icon on a row allows you to modify that location:

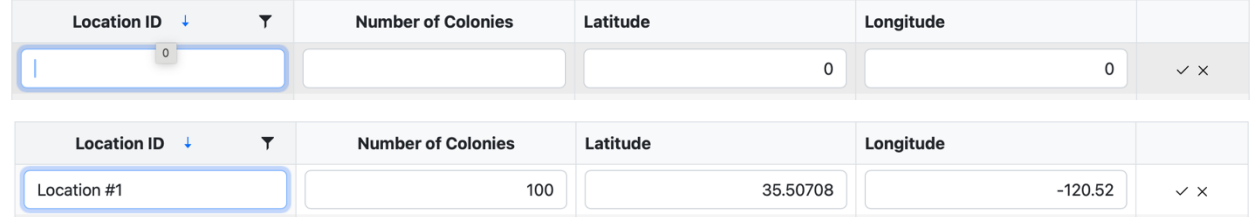

Click the checkmark to save your changes, or the X icon to discard them. Clicking the trash can icon will delete that location.

This mode of editing may be preferable to finding locations on a map view, but it is still designed for making a small number of changes at a time. If you have hundreds or thousands of updates to make, consider using the Download/Upload process instead. Documentation for the Download/Upload feature is available on the BeeWhere help page.